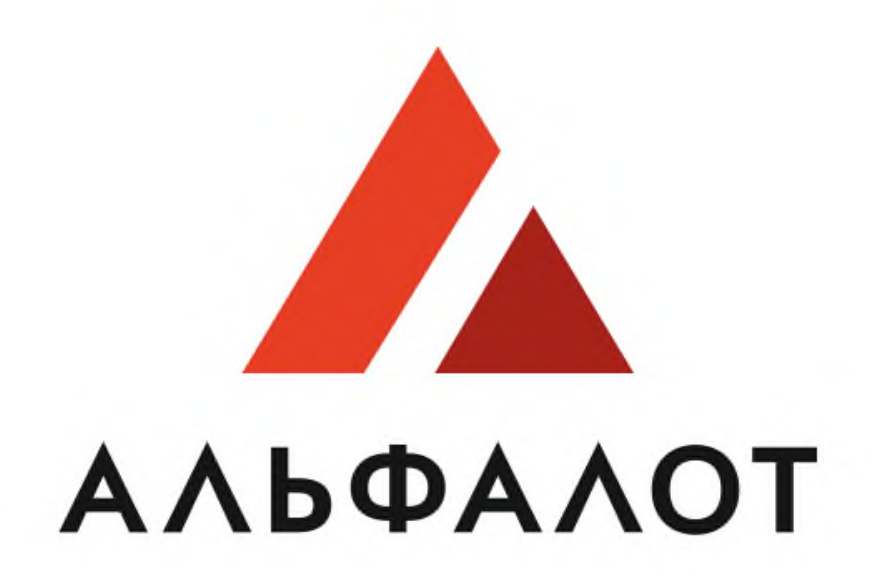

# УНИВЕРСАЛЬНАЯ ЭЛЕКТРОННАЯ ТОРГОВАЯ ПЛОЩАДКА

**Руководство пользователя в качестве участника ЭТП БашЗаказ**

## СОДЕРЖАНИЕ

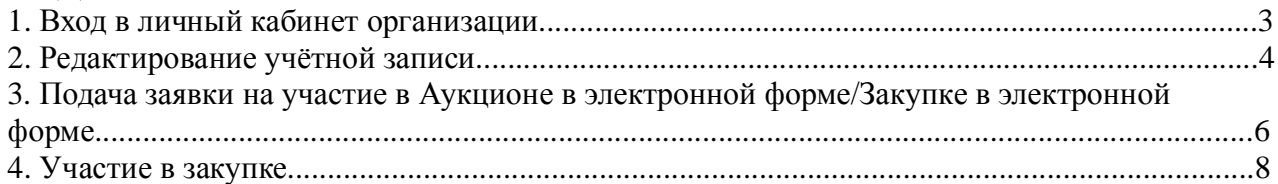

## **1. Вход в личный кабинет организации**

Чтобы войти в личный кабинет организации, выполните следующие действия:

1) Перейдите на главную страницу сайта: [https://etp.alfalot.ru](https://etp.alfalot.ru/)

2) В левой части страницы в блоке «Вход на площадку» перейдите на вкладку «Для участника» введите логин и пароль (Рис.1.1).

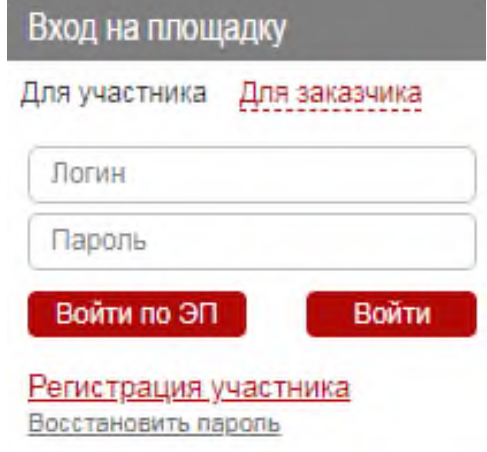

3) После ввода логина и пароля нажмите кнопку («Войти»). В окне интернет-браузера появится личный кабинет организации участника.

## **2. Редактирование учётной записи**

 Для того чтобы изменить учетную запись, выполните следующие действия: 1) В левой части страницы в блоке «Вход на площадку» нажмите на ссылку «Учётная запись» (Рис. 2.1).

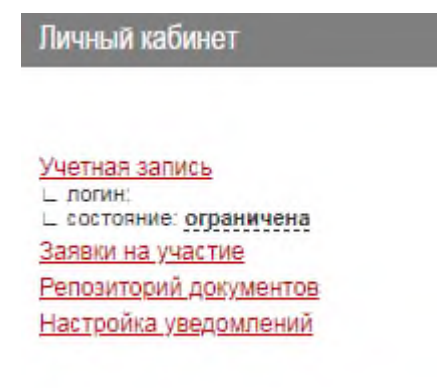

### На экране появится раздел редактирования учётной записи (Рис. 2.2).

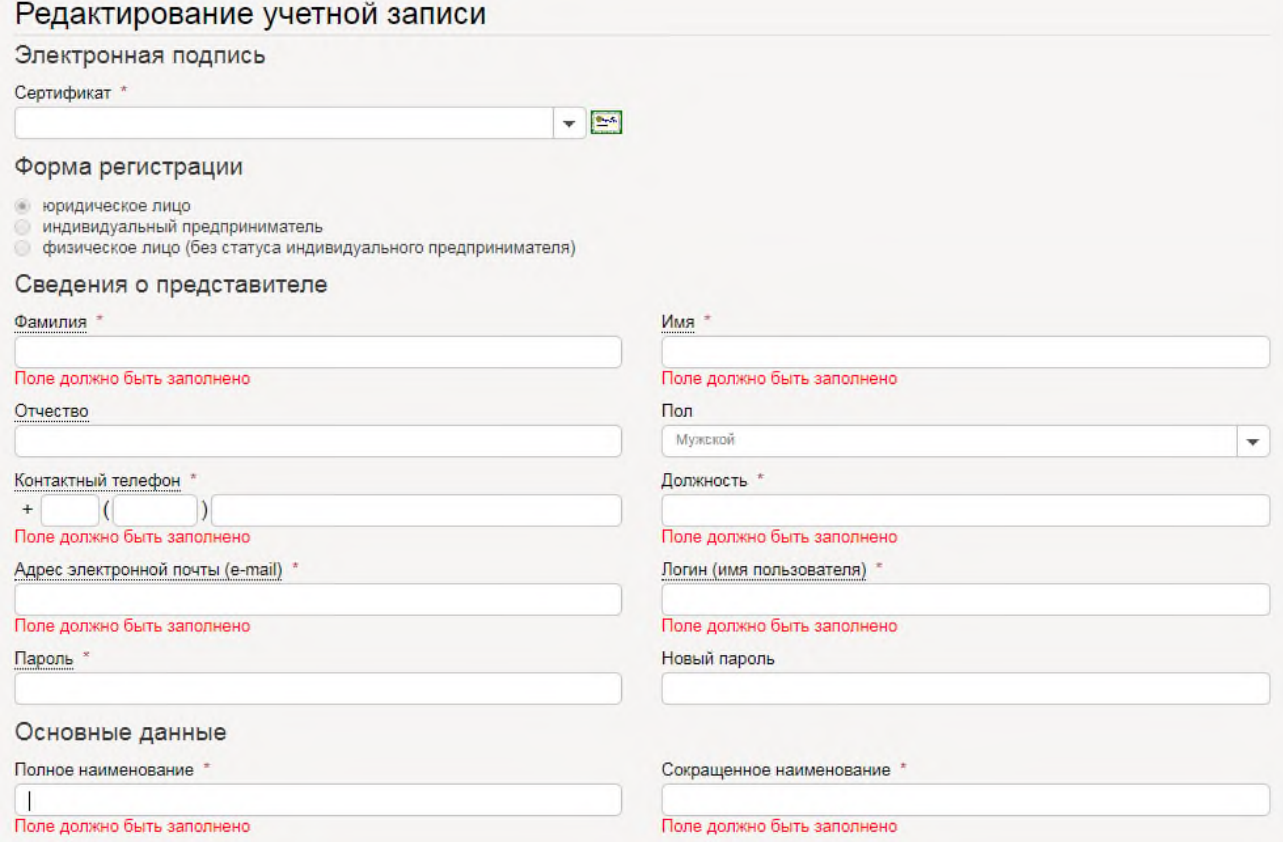

2) В разделе «Сведения о представителе» измените необходимые сведения, пароль, выберите Ваш действующий сертификат (Рис. 2.3).

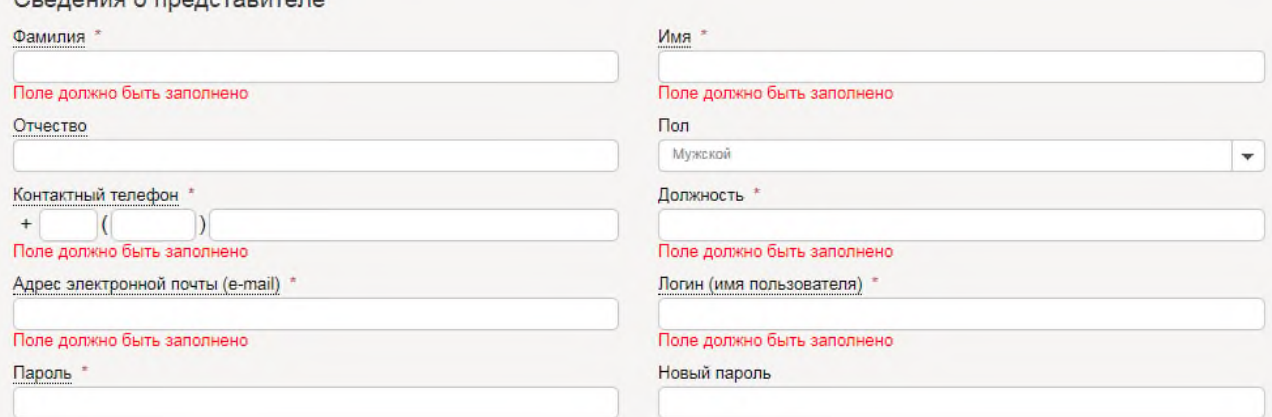

3) Нажмите кнопку «Отправить». В появившемся окне «Security Alert» нажмите кнопку «Yes», сделанные изменения подтверждаются вашим сертификатом.

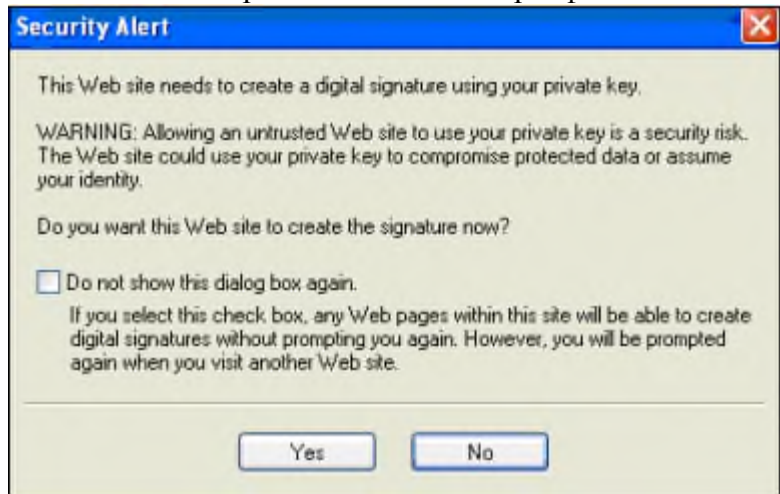

## **3. Подача заявки на участие в Аукционе в электронной форме/Закупке в электронной форме**

Для того чтобы подать заявку на участие в Аукционе в электронной форме/Закупке в электронной форме, выполните следующие действия:

1) В разделе «Поиск процедур» перейдите в подраздел «Прием заявки» (Рис. 3.1).<br>> Поиск процедур > Торговый зал > Проверка электронной подписи > На главную

Поиск торгово-закупочных процедур

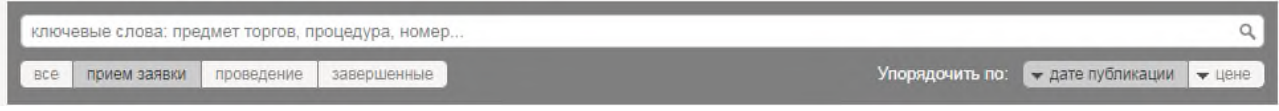

На экране откроется список объявленных закупок

2) Нажмите на наименование торгово-закупочной процедуры

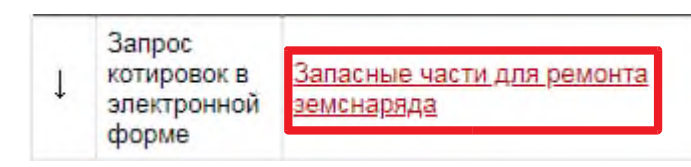

#### 3)Откроется карточка Лота

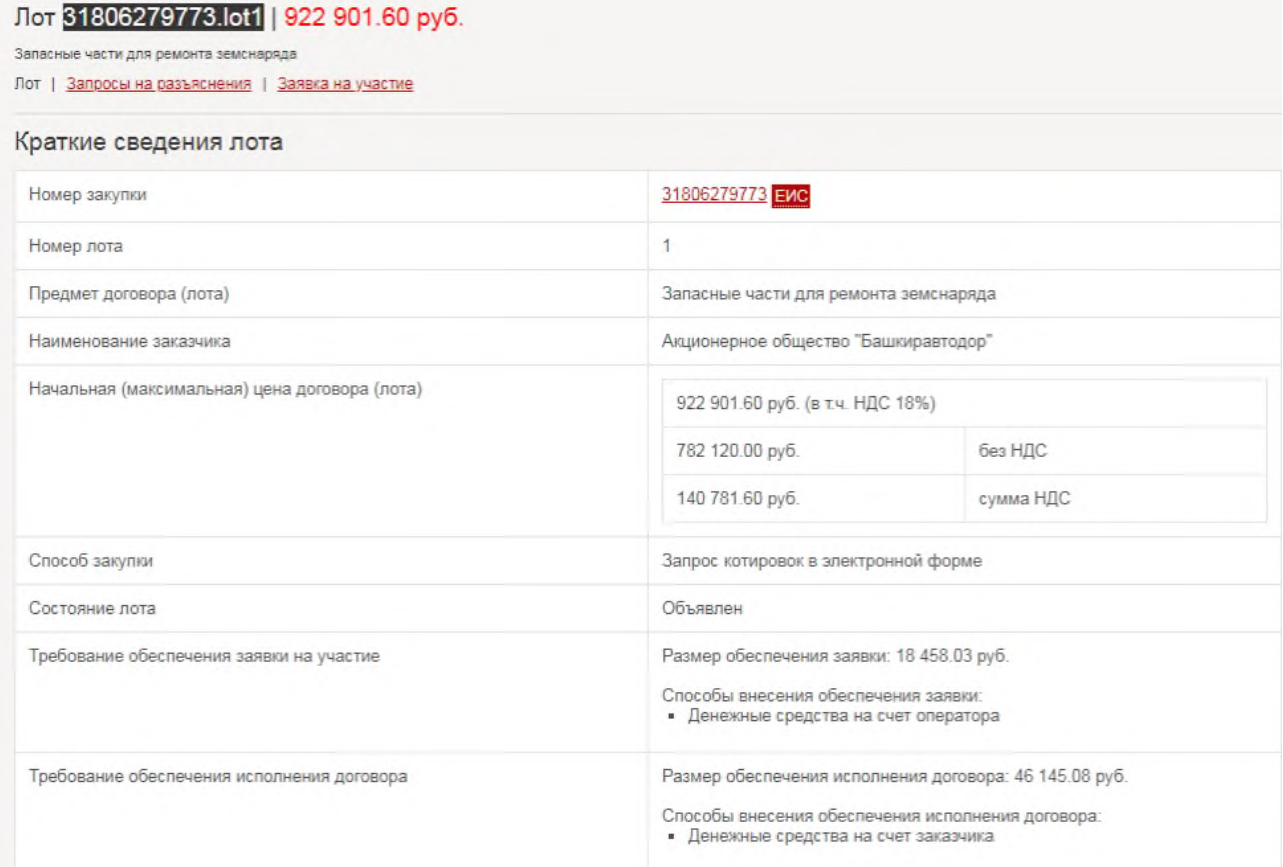

#### 4) Нажмите на кнопку «Заявка на участие»

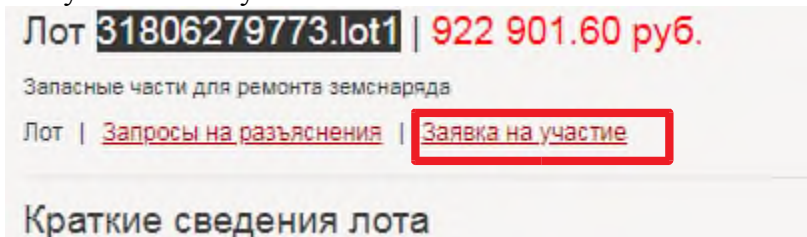

#### 5) Откроется черновик заявки

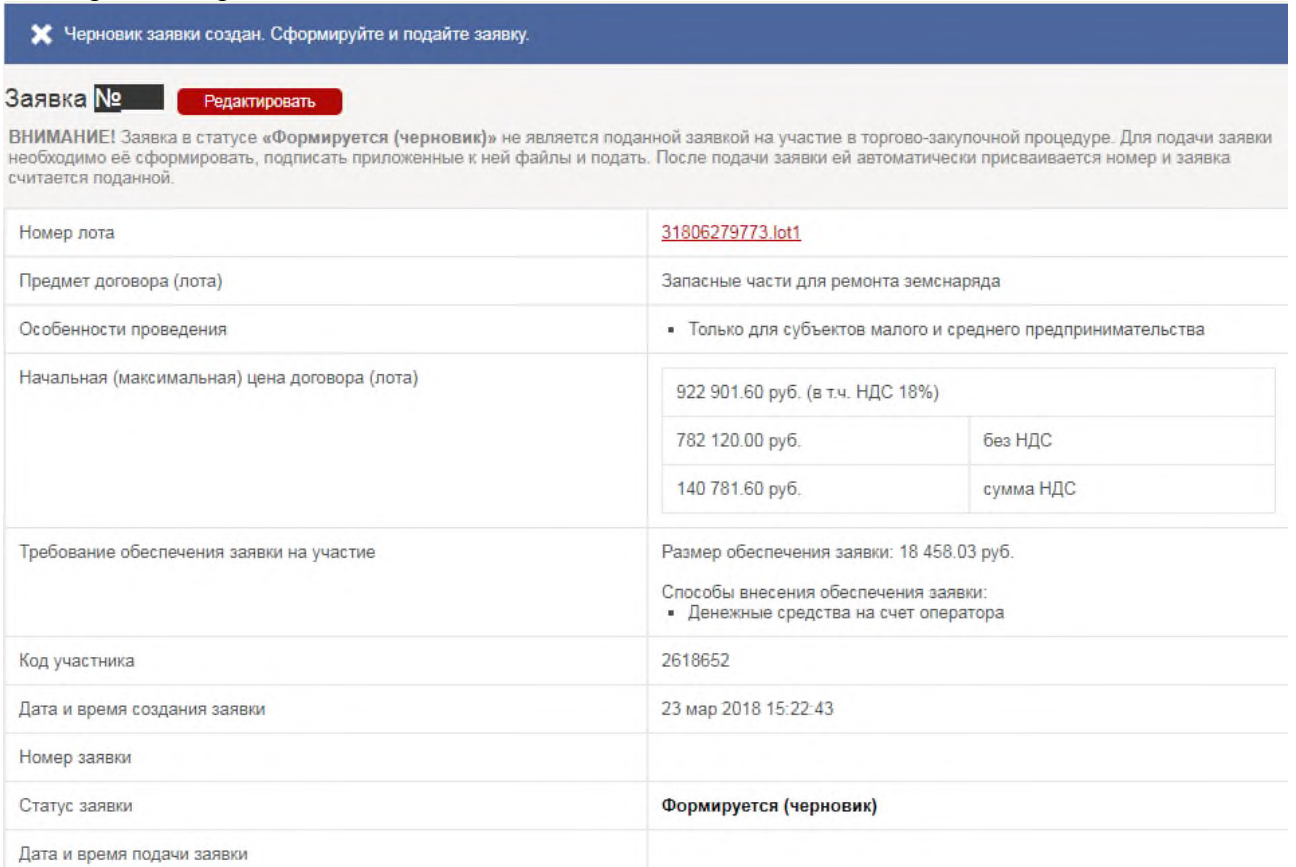

#### 6)В разделе «Предложенные условия» нажмите на кнопку «Изменить» чтобы указать «Предложение о цене»

#### Предложенные условия изменить

ВНИМАНИЕ! Проверьте правильность предложенных Вами условий исполнения договора. Поданное предложение означает Ваше согласие заключить договор на указанных условиях.

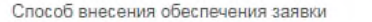

Денежные средства на счет оператора

Предложение о цене договора

7)В разделе «Перечень приложенных файлов» нажмите кнопку «Добавить файлы» и загрузите необходимые файлы

## **Файлы подписываются ЭЦП при нажатии на кнопку «Подать заявку»**

Перечень приложенных файлов побавить файлы

ВНИМАНИЕ! Напоминаем об обязанности подтверждать в заявке на участие свою принадлежность к субъектам малого и среднего предпринимательства,<br>прикрепив документ, требуемый закупочной документацией или Положением о закупках

8) После выполнения всех условий кнопка «Подать заявку» станет активна

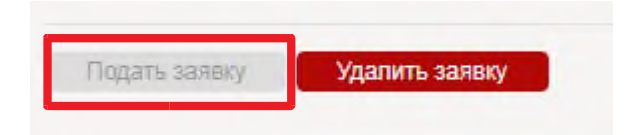

9) Нажмите на кнопку «Подать заявку»